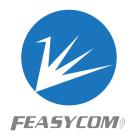

## **FSC-BP119**

# FeasyAdapter - 100m USB-Bluetooth Adapter Version 1.3 y. Reasershow technology co. Kr

Shenzhen Feasycom Technology Co., LTD Email: support@feasycom.com Direct Tel: 086 755 23062695 Skype: Feasycom Technical Support

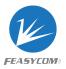

#### Main Features

- CSR 8510A10 chipset
- 100m work range
- Plug and Play •

Support Windows 10/8/7, Vista, XP, Linux, Mac OS, For other POSIX platform (such as Android), Please contact Feasycom for support

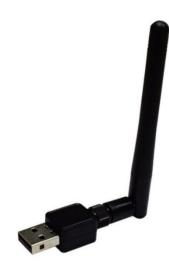

#### Introduction

FeasyAdapter USB is a Class 1 Long Range Bluetooth Smart Ready USB Adapter. With Bluetooth 4.0 capabilities, gives you high quality music and data transmission experience with no packet loss or data delay at the speed of 3 Mbps.

FeasyAdapter USB adopts the powerful CSR8510A10 chipset, with a 2 dBi RP dipole antenna, the work distance can reach up to 100 m.

FeasyAdapter USB supports plug and play and high compatibility for windows 10/8/7, Vista, XP 32 bit/64 bit, potentially opens up a whole new realm of possibilities in Chnology wireless communication application.

#### **Specifications**

| Model                  | FSC-BP119                             |  |  |  |  |
|------------------------|---------------------------------------|--|--|--|--|
| Chipset                | CSR8510A10                            |  |  |  |  |
| Bluetooth version      | V4.0 dual mode                        |  |  |  |  |
| Transmission frequency | 2.402 - 2.480 GHz                     |  |  |  |  |
| Transmission Rate      | Up to 3.0 Mbps                        |  |  |  |  |
| Transmission range     | Up to 100 m (328 ft) In open air      |  |  |  |  |
| External antenna gain  | 2 dBi                                 |  |  |  |  |
| Antenna interface      | SMA                                   |  |  |  |  |
| Transmit power         | 18.5 dBm (Class 1)                    |  |  |  |  |
| Profiles               | HFP 1.5, HSP 1.2, AVRCP 1.4, A2DP 1.2 |  |  |  |  |
| Driver software        | CSR Harmony Wireless Software Stack   |  |  |  |  |
| OS                     | Windows 10/8/7, Vista, XP             |  |  |  |  |
| Product size:          | 60.9 * 16 mm                          |  |  |  |  |

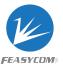

#### Mode Selection

The factory default mode of FSC-BP119 could be HID mode or HCI mode.

- HCI Mode: Standard HCI interface, work with host platform's own Bluetooth stack (tested on Windows 10, Ubuntu 14.04, macOS Mojave)
- HID Mode: Only available on Windows OS and, work with "CSR Harmony Wireless Stack".

"CSR Harmony Wireless Stack" supports not only standard Bluetooth stack but also BLE keyboard and/or mouse. For more information, refer to "CSR8510 A10 USB Dongle Application Note.pdf"

Mode Switch:

- User can switch from HID mode to HCI mode (tested on Windows & Linux)
- User cannot switch from HCI mode to HID mode.

Warning: Please comment with desired operating mode when purchasing, the default mode is HCI mode

#### Work on Windows

#### 1. HCI Mode

When FSC-BP119 inserted, it would be found in the Device Manager like this:

1091 CO. 1 K

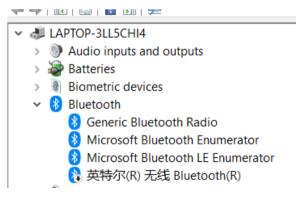

#### 2. HID Mode

#### 2.1 Install CSR Harmony Wireless Stack

When FSC-BP119 inserted, it would be found in the Device Manager like this:

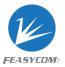

#### 🛔 Device Manager

File Action View Help

|  | ÷ | - |  | 34 |  | Ē |  | ? |  | 2 |
|--|---|---|--|----|--|---|--|---|--|---|
|--|---|---|--|----|--|---|--|---|--|---|

LAPTOP-3LL5CHI4
Audio inputs and outputs
Batteries
Biometric devices
Bluetooth
英特尔(R) 无线 Bluetooth(R)
Cameras
Integrated Camera
Integrated IR Camera
Computer
CSR BlueICE Device
CSR Bluetooth Radio

(1). Right click the Bluetooth icon **Bluetooth Devices**.

in the notification area and select Show

| Turn Bluetooth Radio Off |                                                                                           |                                                                                           |
|--------------------------|-------------------------------------------------------------------------------------------|-------------------------------------------------------------------------------------------|
| Turn Discovery On        |                                                                                           |                                                                                           |
| Add Bluetooth Device     |                                                                                           |                                                                                           |
| Show Bluetooth Devices   |                                                                                           |                                                                                           |
| Bluetooth Settings       |                                                                                           |                                                                                           |
| About                    |                                                                                           |                                                                                           |
|                          | Turn Discovery On<br>Add Bluetooth Device<br>Show Bluetooth Devices<br>Bluetooth Settings | Turn Discovery On<br>Add Bluetooth Device<br>Show Bluetooth Devices<br>Bluetooth Settings |

(2). Click Add Device and select, for example, Audio/Video device.

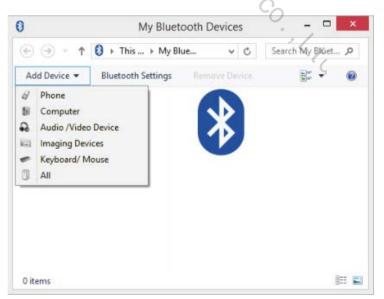

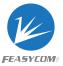

#### 3. Switch HID to HCI Mode

Use hid2hci.exe app to switch the FSC-BP119 to HCI mode

- 3.1 Uninstall "CSR Harmony Wireless Stack" may required before the following step
- 3.2 Open Command Prompt

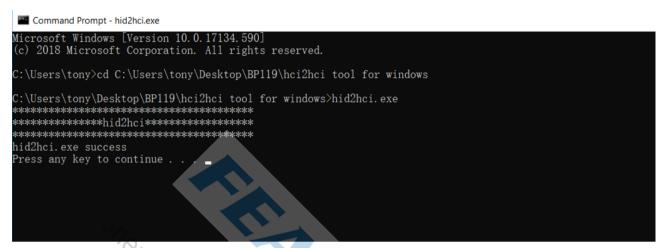

3.3 then the device working in HCI mode now

### Work on Linux

1. HCI Mode: Plug and play with Bluez Bluetooth stack

| @ubuntu:/home/work/bluez/bluez-5.50 | C                    |          |
|-------------------------------------|----------------------|----------|
| 🐚 root@ubuntu:/home/work/bluez/     | /bluez-5.50# hcitool | scan     |
| Scanning                            |                      |          |
| DC:1D:30:00:0F:A5                   | ZT0588               |          |
| DC:1D:30:00:0F:B1                   | ZT0588               |          |
| <pre>00:EC:0A:0E:A0:3F</pre>        | carfei               |          |
| 9C:FB:D5:B2:BB:82                   | vivo X9              |          |
| A4:44:D1:F7:66:F4                   | 魅蓝 Note5             |          |
| B4:0B:44:0F:92:E7                   | Smartisan T1 🥪       |          |
| DC:1D:30:00:0F:B0                   | ZT0588.              |          |
| F4:8B:32:BA:38:14                   | 红米手机fghjj            |          |
| 34:D7:12:98:79:E7                   | 坚果 3.                |          |
| 00:13:04:84:01:F5                   | FSC-BT80X.           |          |
| 🚽 root@ubuntu:/home/work/bluez/     | /bluez-5.50#         |          |
|                                     |                      |          |
| 2. Switch HID to HCI mode :         |                      | <u>ц</u> |

- 2. Switch HID to HCI mode :
  - 2.1 Test platform:

```
root@ubuntu:/home/work/bluez/bluez-5.50# uname -a
Linux ubuntu 4.4.0-31-generic #50~14.04.1-Ubuntu SMP Wed Jul 13 01:07:32 UTC 2016 x86_64 x86_64 x86_64 GNU/Linux
root@ubuntu:/home/work/bluez/bluez-5.50#
```

2.2 Upgrade Bluez to latest version:

wget http://www.kernel.org/pub/linux/bluetooth/bluez-5.30.tar.xz tar xf bluez-5.30.tar.xz cd bluez-5.30 ./configure --disable-systemd make

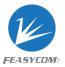

sudo make install

2.3 Plug in FSC-BP119 and get device path

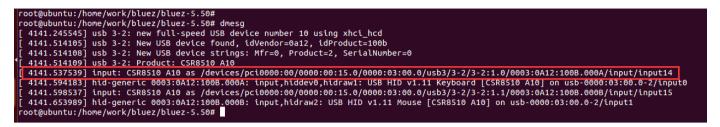

2.4 Use Bluez - hid2hci tool switch FSC-BP119 from HID mode to HCI mode

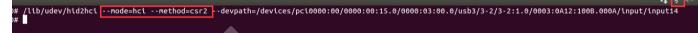

2.5 Now the FSC-BP119 should be working

#### Work on macOS

/ork L
1. HCI Mode: r.
Note: Hold "optio.
chip if you have.

Package include:
 FSC-BP119 \* 1
 'Iser Manual \* 1 Note: Hold "option" key while plug FSC-BP119 to replace the build-in Bluetooth